# **Exporting References from Ovid to RefWorks**

## **About Ovid**

 The Ovid database platform provides access to a range of scientific databases, particularly those in medicine, environmental sciences, zoology and geography. Databases can be searched separately or in combination.

## **Ovid Subject Coverage**

Ovid includes the following databases:

- AMED (Allied and Complementary Medicine)
- BIOSIS
- CAB Abstracts
- Embase
- Forest Science
- GeoRef
- Global Health
- Medline
- PsycINFO
- Transplant Library
- Zoological Record

#### **Accessing Ovid**

Ovid can be accessed by searching for 'Ovid SP' in SOLO

[\(http://solo.bodleian.ox.ac.uk/\)](http://solo.bodleian.ox.ac.uk/) and then following the 'Online access' link.

The database can also be found through Databases A-Z

 [\(https://libguides.bodleian.ox.ac.uk/az.php\)](https://libguides.bodleian.ox.ac.uk/az.php). As Ovid is a subscription database, if you are off campus you will need to use your Oxford Single Sign On (SSO) credentials to use it.

## **Running a Basic Search**

 When you enter Ovid, you will need to choose which database you wish to search from a menu of different options. For this example, choose the CAB Abstracts database. Choose **CAB Abstracts 1910 to 2024 Week** *x*. Click the **OK** at the bottom of the screen.

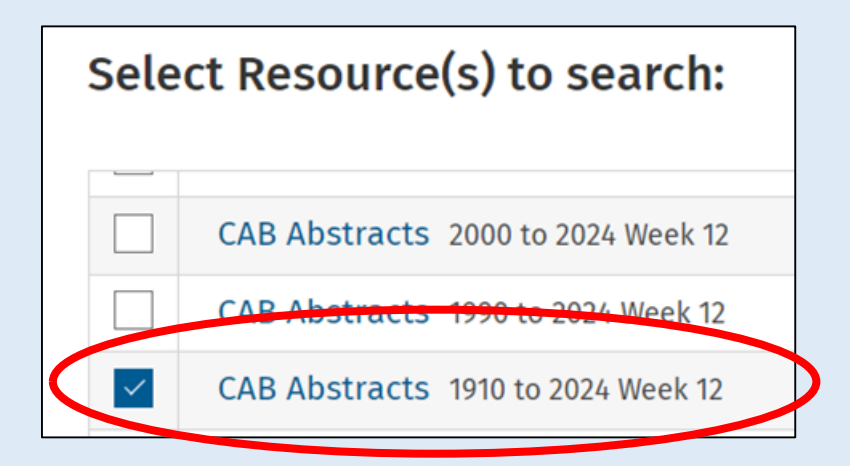

 The Ovid database search screen will now load with the selected resource.

 Make sure that **Basic Search** is selected and then type 'ash dieback' into the search box and click the blue **Search** button to the right of the search box.

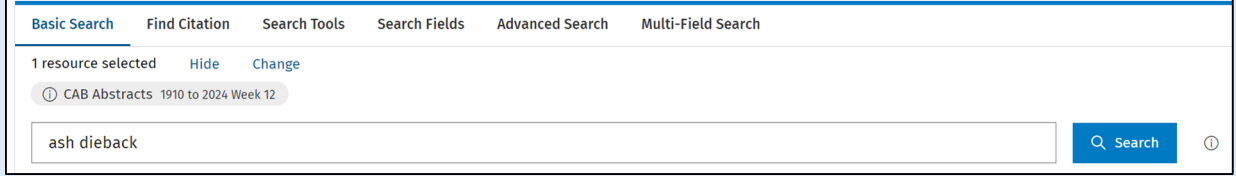

 After a few moments, a set of search results will appear under the search box.

#### **Selecting Records for Export**

 You can choose any records you wish to export to RefWorks by ticking the checkboxes next to each record.

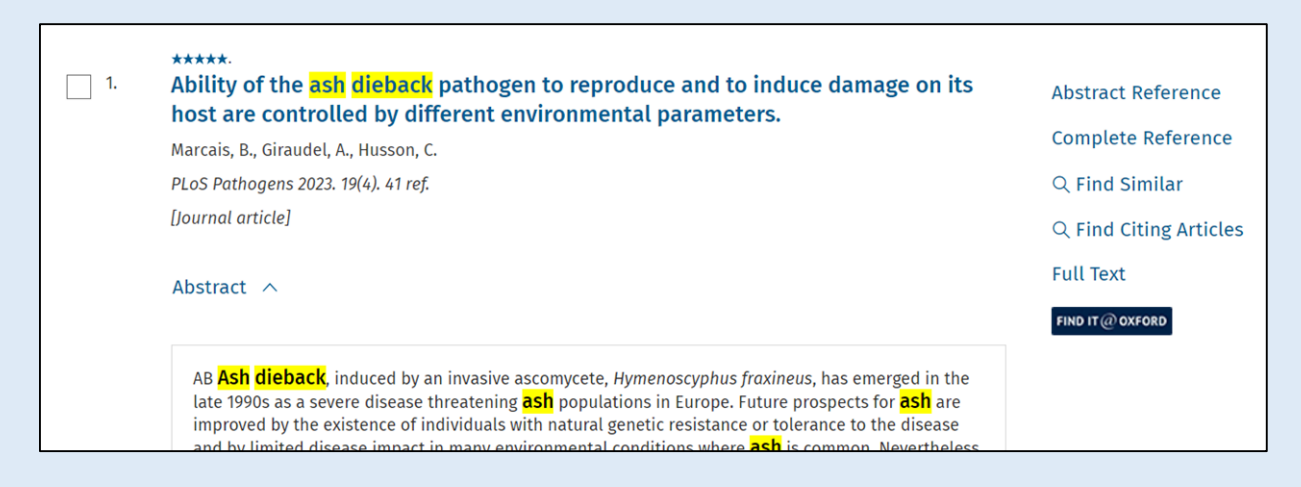

 All results can be selected simultaneously by clicking **All** at the top of the results list (up to a maximum of 2,500). A range can also be entered in to the **Range** box, e.g. 1-200. Up to 2,500 results can be exported at once, but we recommend exporting in groups of no more than 1,000, otherwise the website may time out.

#### **Exporting to RefWorks**

 Ovid can export to a variety of different reference management packages including RefWorks.

Select all the records you want to export. Click **Export** at the top right-

hand corner of the results list.

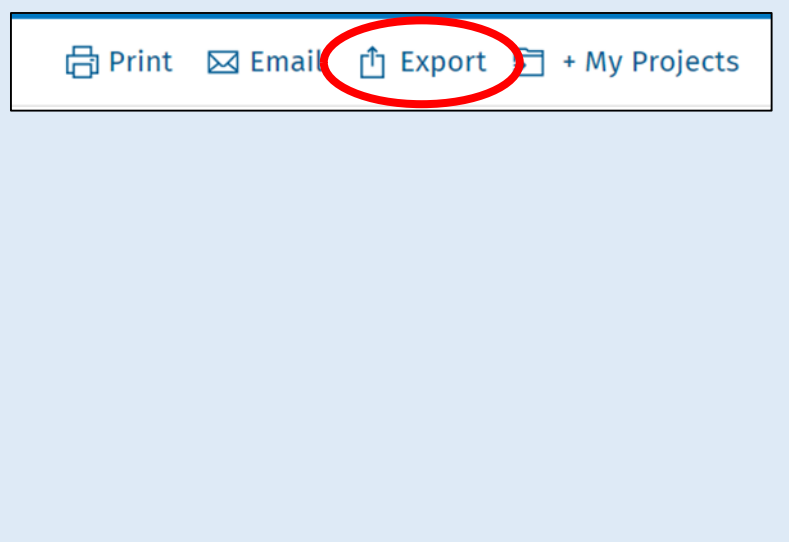

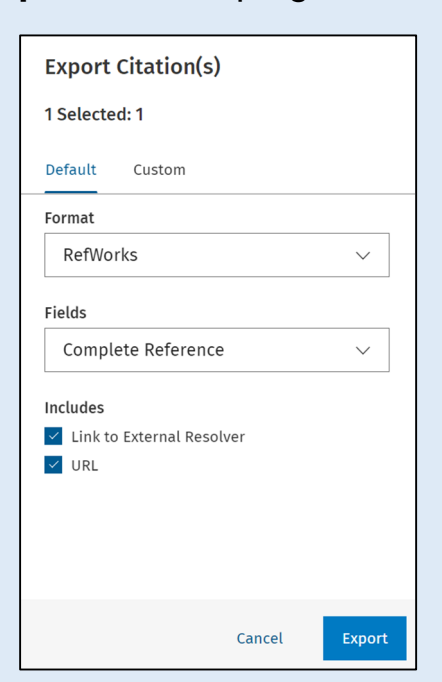

 A window will open showing the available export options. Use the **Format**  dropdown menu to choose RefWorks.

 Using the **Fields** dropdown menu, you can choose which parts of the records to export, for example a minimal record (Citation) with including just essential bibliographic information, or a more complete record which includes the abstracts.

When you have chosen your preferred option, click **Export**.

 Your references will now be transferred to RefWorks. *Note:* you may get an error message in your browser saying that pop-ups have been blocked. If this occurs, click the italic text saying **click this link to open the document.** 

 If you are not currently signed into your RefWorks account, you will be prompted to sign in.

 RefWorks will open in your browser and display a message to ask which folder you would like the references to go into. Make your selection and click **Import**. RefWorks will indicate that the references have been successfully imported.